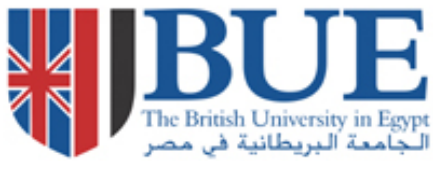

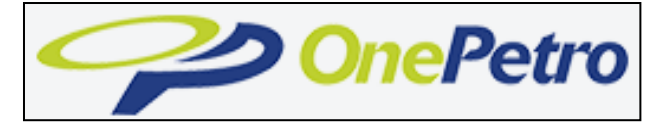

# **Library**

### **User Manual**

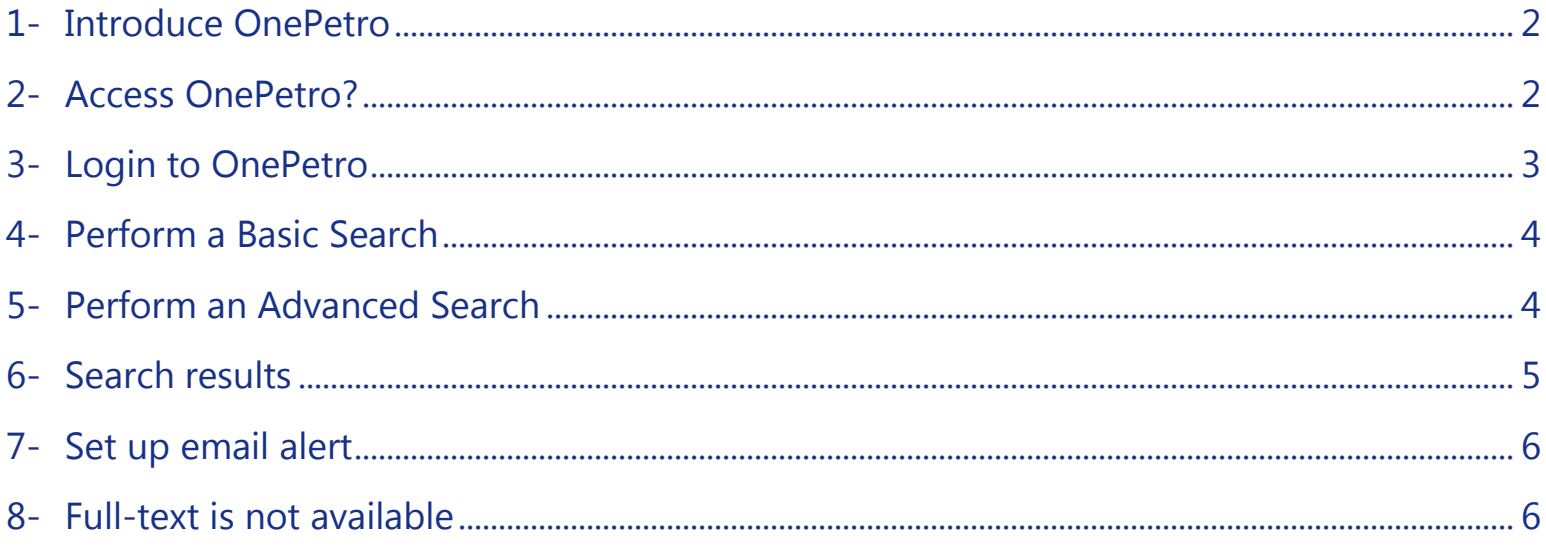

### <span id="page-1-0"></span>**1- Introduce OnePetro**

OnePetro is one of the most comprehensive resources available on oil and gas exploration and production (E&P) industry operated by the Society of Petroleum Engineers (SPE) providing full text & technical literature for industry professionals

### <span id="page-1-1"></span>**2- Access OnePetro?**

From **E-resources** tab on the blue horizontal bar on the [library web site](http://lib.bue.edu.eg/cgi-bin/koha/opac-main.pl) , choose **[Online Databases List](http://lib.bue.edu.eg/wiki/index.php/Online_Databases%23Academic_Search_Premier)**, and then scroll down till you find **OnePetro**

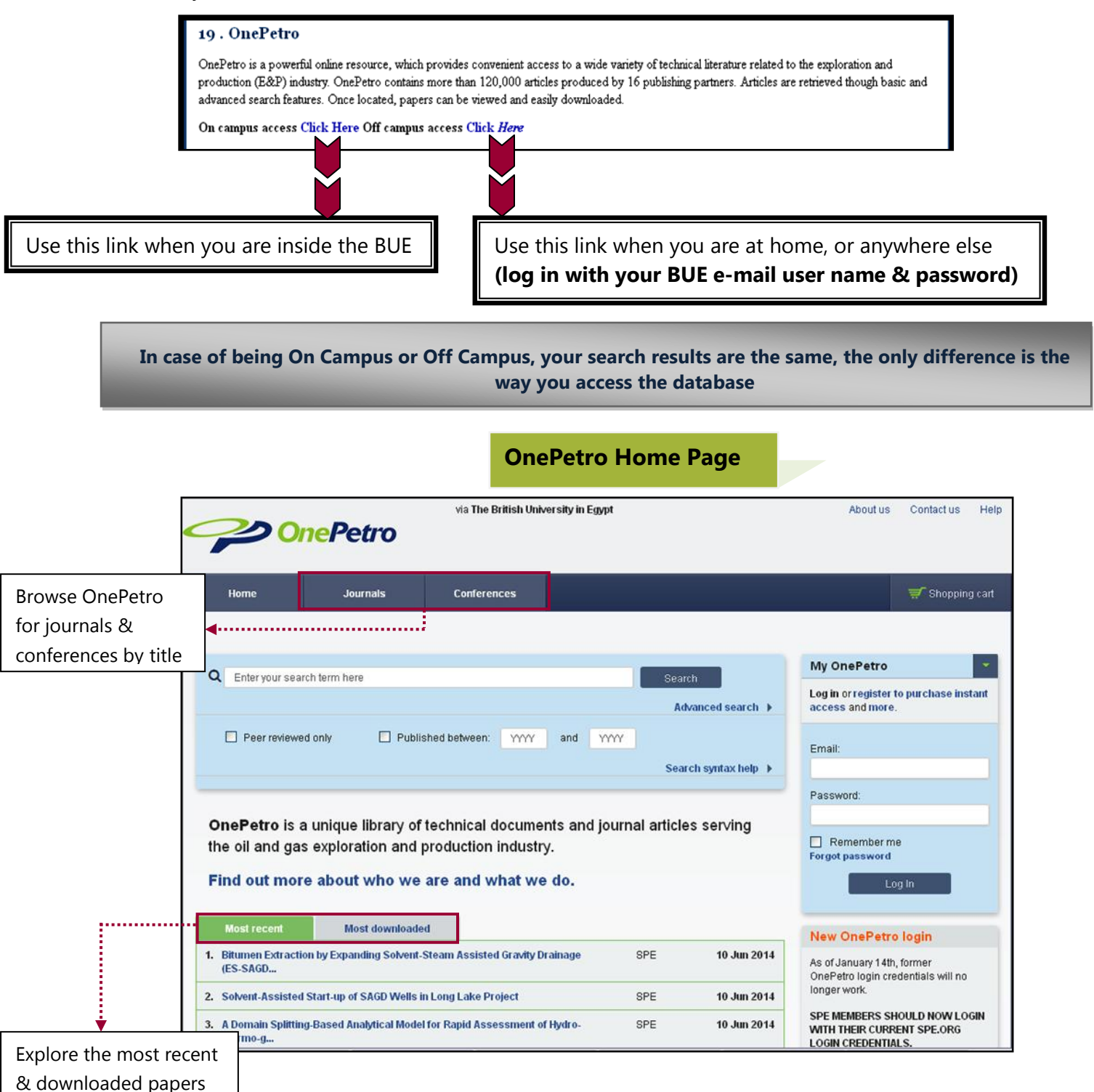

### <span id="page-2-0"></span>**3- Login to OnePetro**

All OnePetro users (non –SPE) should register firstly to be able to access the full text papers & more features.

1. Click on the **register to purchase instant access** link in the upper right hand corner of the OnePetro

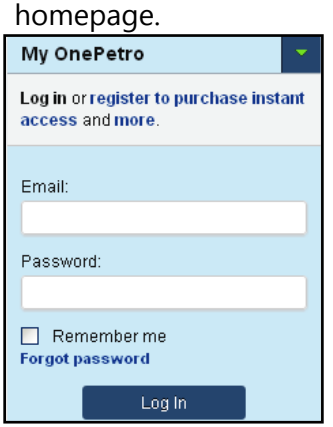

- 2. Enter your First and Last name, email address and a password
- 3. Accept the terms and conditions and use of cookies
- 4. Click **Register**

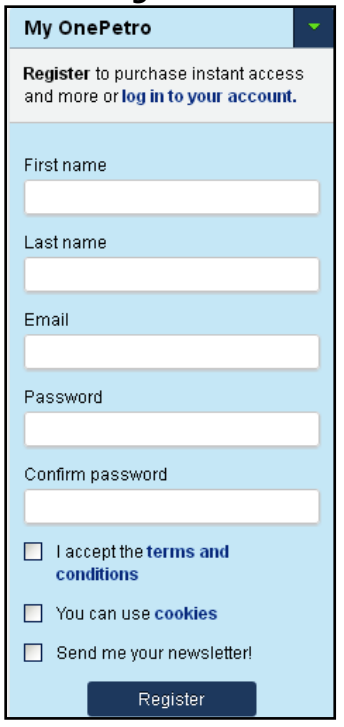

5. Click on **My account** to validate your mail address

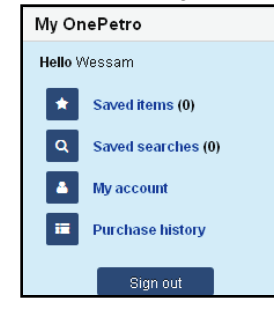

6. Click on **Go** under **Domain Validation**

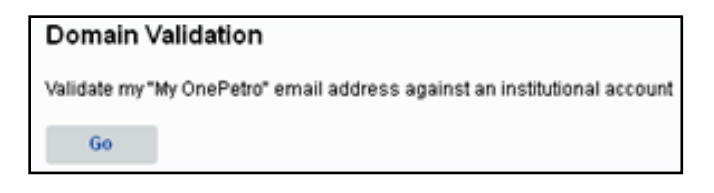

7. Select **Validate me**. You will receive an e-mail from OnePetro to proceed with the instructions

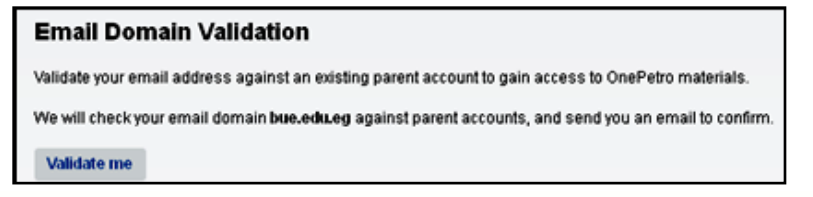

- 8. You will receive an email requesting that you click on a link to confirm receipt
- 9. You will receive a confirmation email stating that you are now Domain Validated

### <span id="page-3-0"></span>**4- Perform a Basic Search**

- 1. Enter search term(s) in the search field found at OnePetro homepage.
- 2. Check the peer reviewed only box to retrieve peer reviewed items only, if needed
- 3. Choose a range of years, if needed

#### 4. Press **Search**

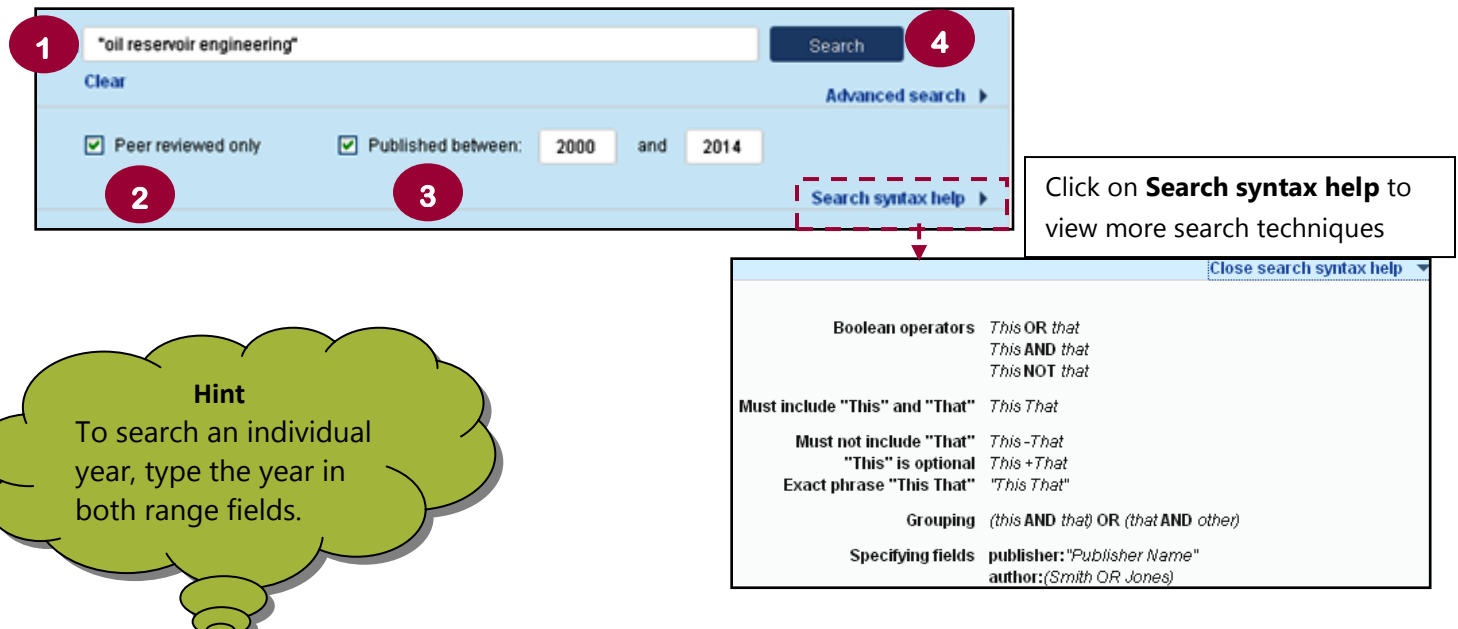

### <span id="page-3-1"></span>**5- Perform an Advanced Search**

#### 1. Click on **Advanced Search**

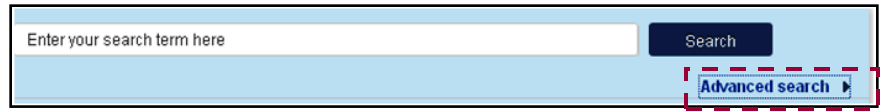

- 2. Choose a search criterion by full text, Author, Company/Institution, Publisher/ Journal and Conference For example: **full text**
- 3. Enter your search term(s), choose to search with the **Exact phrase** or **Without**

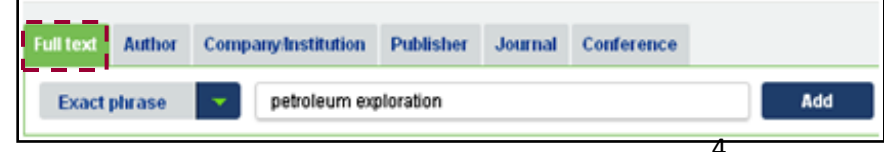

4. Click **Add** to show it in the search box above

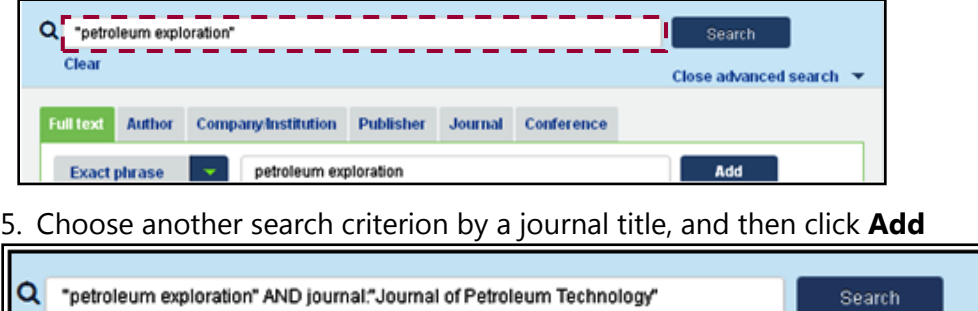

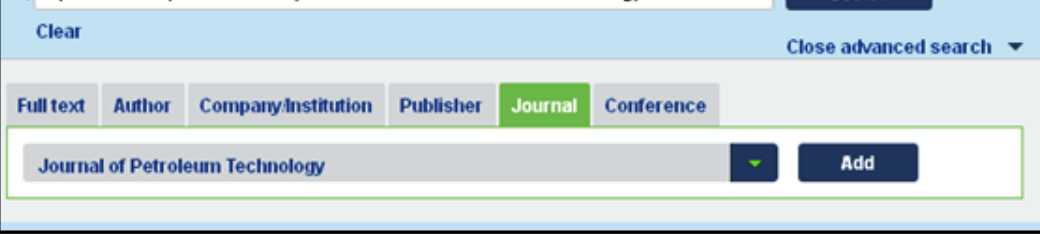

<span id="page-4-0"></span>5. Click **Search**

## **6- Search results**

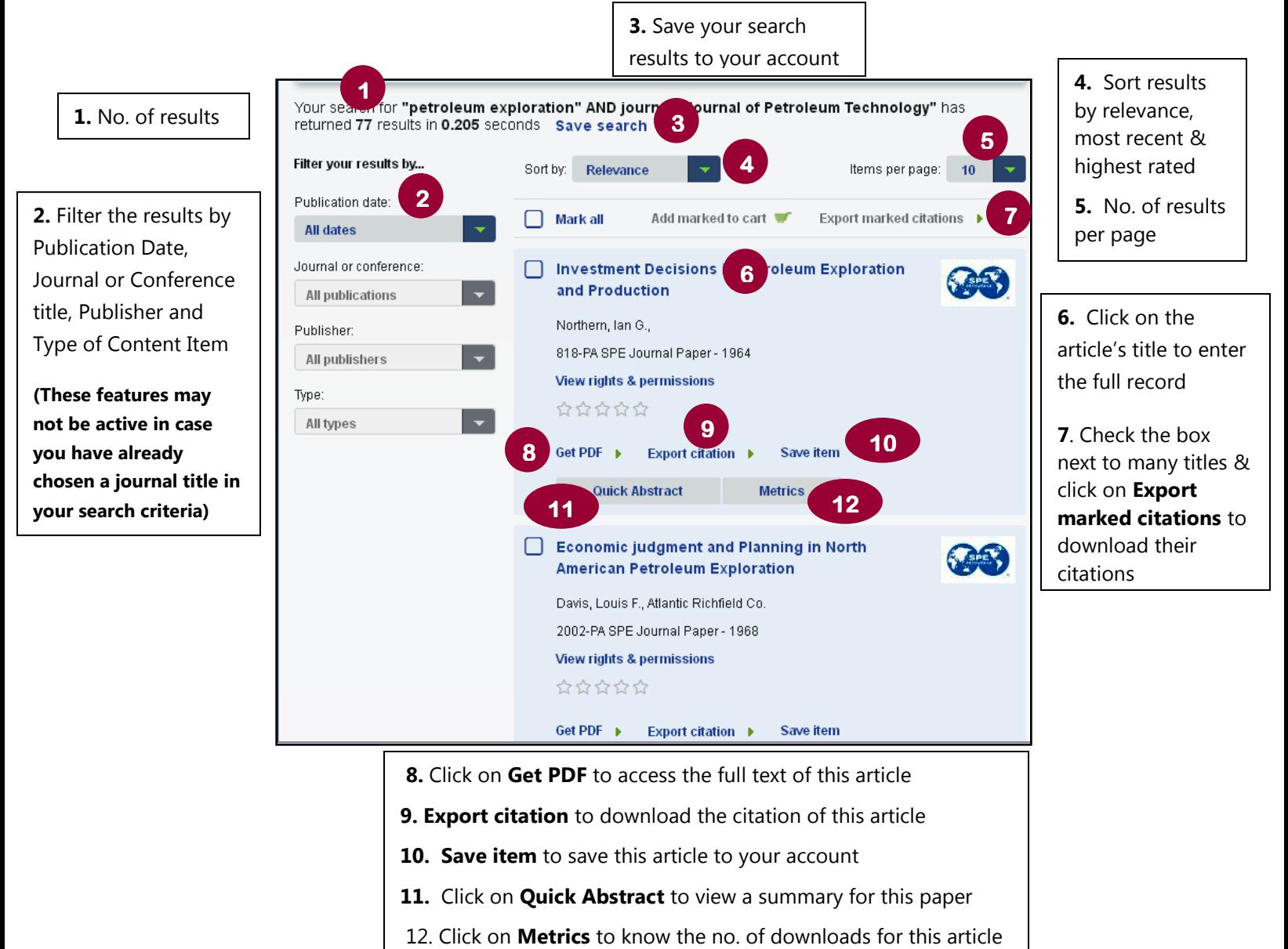

### <span id="page-5-0"></span>**7- Set up email alert**

To receive an email update when a new item has been added to OnePetro :

1. Choose Save Search from the search results

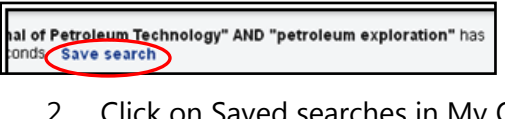

2. Click on Saved searches in My OnePetro

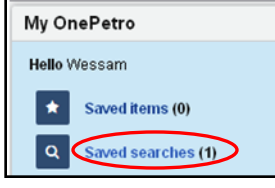

3. Click on the box next to **Email Alert**

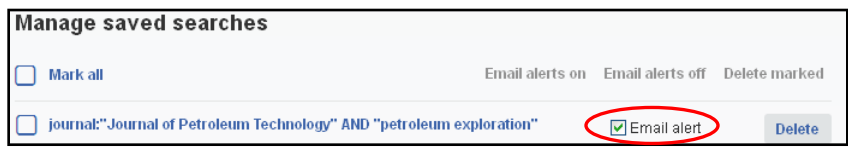

### <span id="page-5-1"></span>**8- Full-text is not available**

If the articles, theses, reports or chapters in books are not available online within our current databases' subscription, try our [document supply service](http://lib.bue.edu.eg/wiki/index.php/BUE_Document_Supply_Services_%28DSS%29), which can bring you the full-text of the items you need. **The document supply service is available for BUE students & staff as 2 items per month for free, but more than that you will pay for each item.** 

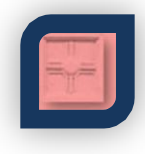